You will need a Login.gov or ID.me for accessing the 990N e-filing system. The Login.gov and ID.me accounts are for **individuals** and login information should not be shared. If you do not have a Login.gov or ID.me account, start with Section A to create/register for a Login.gov account. If you already have a Login.gov or ID.me account, skip to Section B and sign in with an existing account.

Follow this link to access the IRS site:<https://sa.www4.irs.gov/epostcard/>

## **Section A - Registration:**

First time users select "Create an account LOGIN.GOV" on the left side of the page.

Cievalus av Cusata a Nauv Assembly

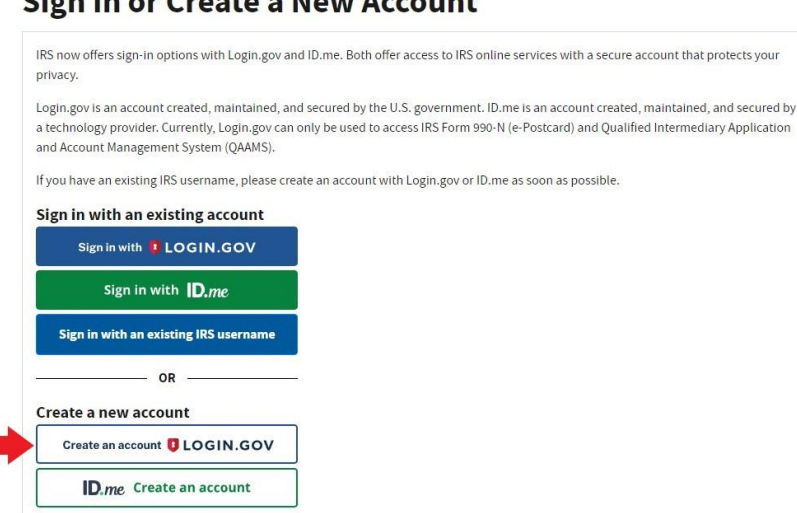

This will begin the registration process. PLEASE NOTE: You will receive a link via email before you can continue the registration. Be sure to correctly enter a valid email address and check your inbox for the email.

Once you have received and followed the link from the IRS, you can then create a password. You will also be asked to setup a method for two-factor authentication. Continue follow the instructions on the Login.gov website to continue setup, they are clear and straightforward.

## **Section B – Filing the e-postcard:**

After you login or after you complete the registration, you should see a screen that tells you that you must "Manage E-postcard Profile" before you can create new filing. Select this option. Once you have chosen to "Manage Epostcard Profile" the next screen will ask you for user type and to enter your EIN.

- For User type, select "Exempt Organization." The preparer option is for a 3<sup>rd</sup> party, not affiliated with the chapter.
- For **EIN**, you should have already received an email from the National Office with a list of chapters and their EINs. PLEASE BE SURE TO ONLY USE YOUR CHAPTER'S EIN AND CHECK THAT IT IS ENTERED CORRECTLY. When you have filled in the EIN and checked its accuracy, click on "Add EIN." Since you are only entering one EIN you may then click on "Create New Filing" and begin the filing process.

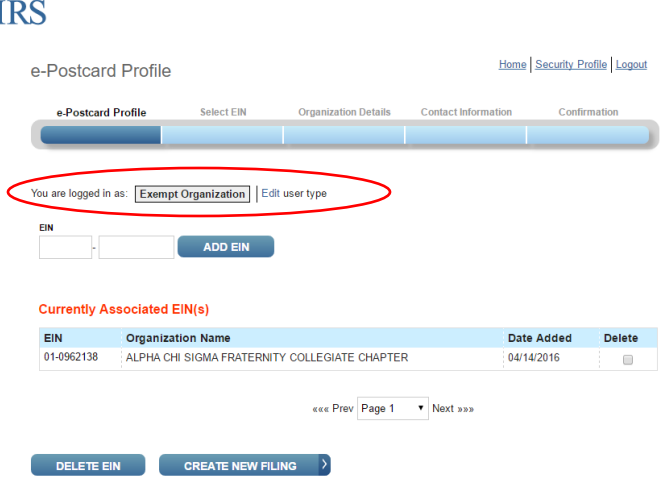

短期

Select your EIN from the drop-down menu on the next screen. You should only have one EIN to choose from and it should be the one that belongs to your chapter. Click "Continue" to move to the next page.

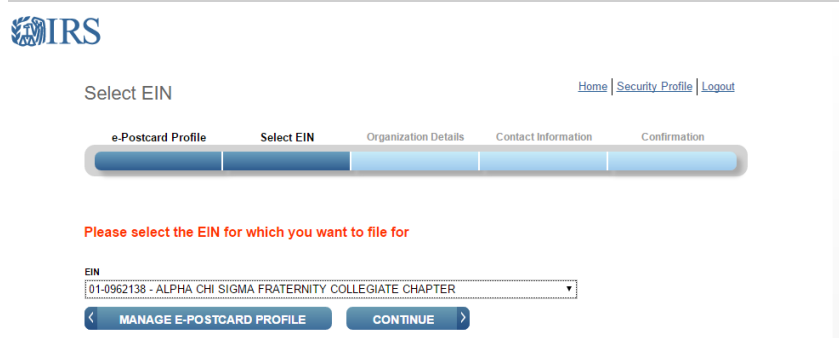

Complete the sections of the form that are not already filled in. Select "No" when asked if your organization has terminated/gone out of business. Once you have filled in the form, select "Continue" at the bottom of the screen.

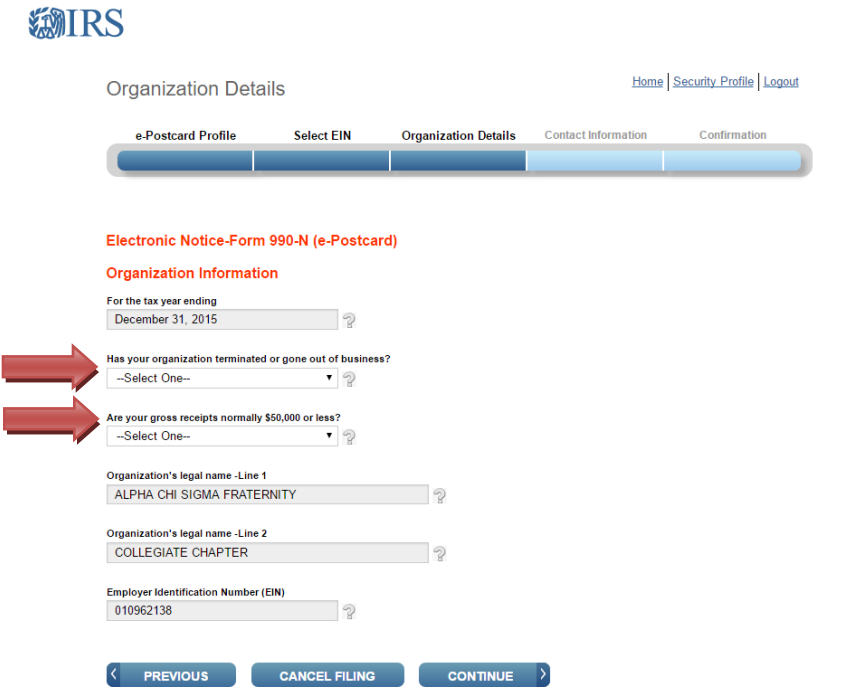

The next section asks about contact information for the chapter. Your "DBA Name" is the same as the chapter name and you should not enter any additional DBA names. Be sure to accurately enter the chapter's mailing address. **Whenever possible, the chapter advisor's name and information should be used for the "Principal Officer" section. Please get your advisor's permission before using their name and information. The Treasurer's or Master Alchemist's information may be used if unable to use the chapter advisor's information.**

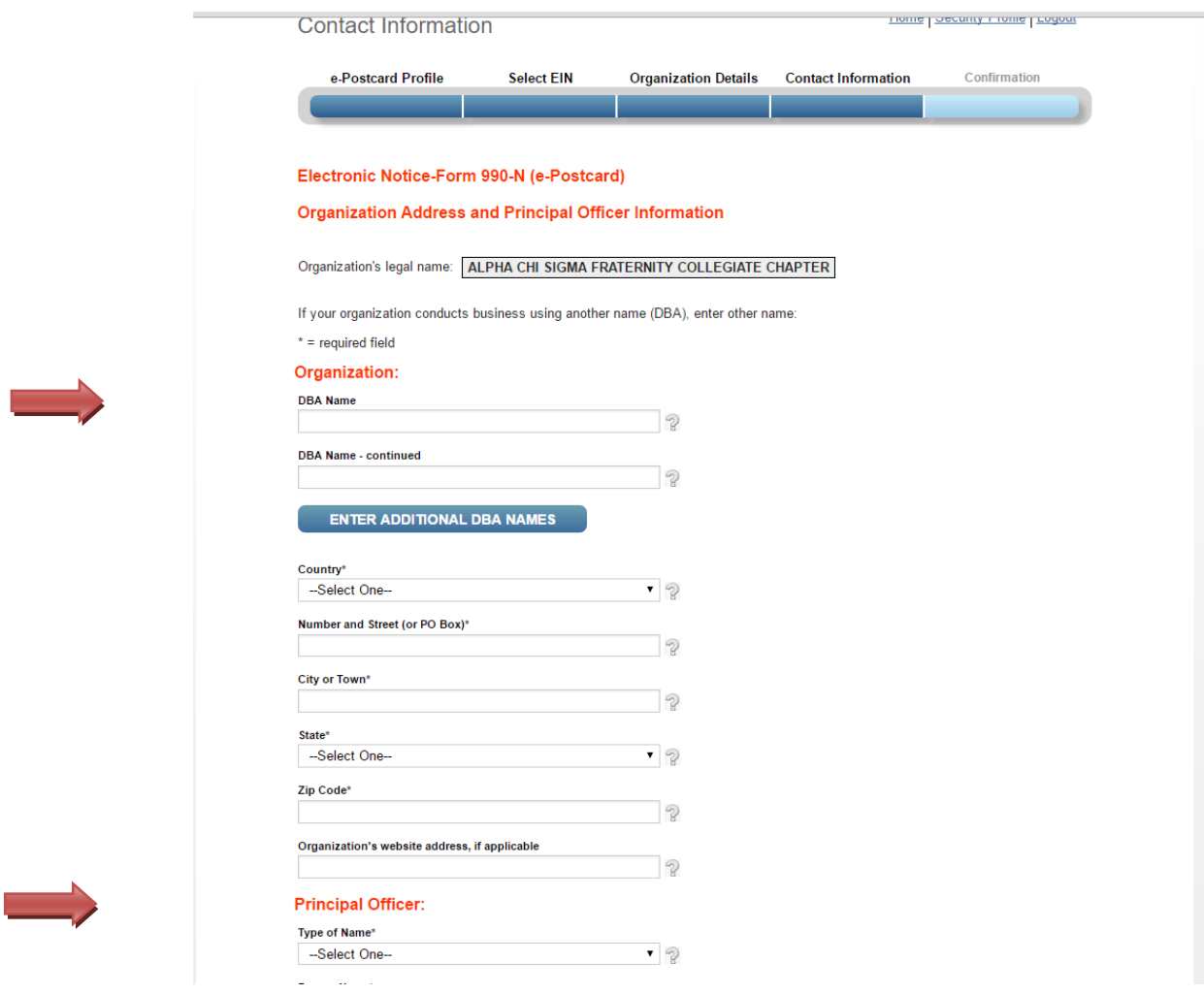

When this page is completed you may continue to the final section.

The next screen should show a confirmation page. Click on "Print." This will open up your form 990-N that was just submitted. Please take a screen shot of the form 990-N or confirmation page and **forward via email to the National Office** [\(reports@alphachisigma.org\)](mailto:reports@alphachisigma.org).

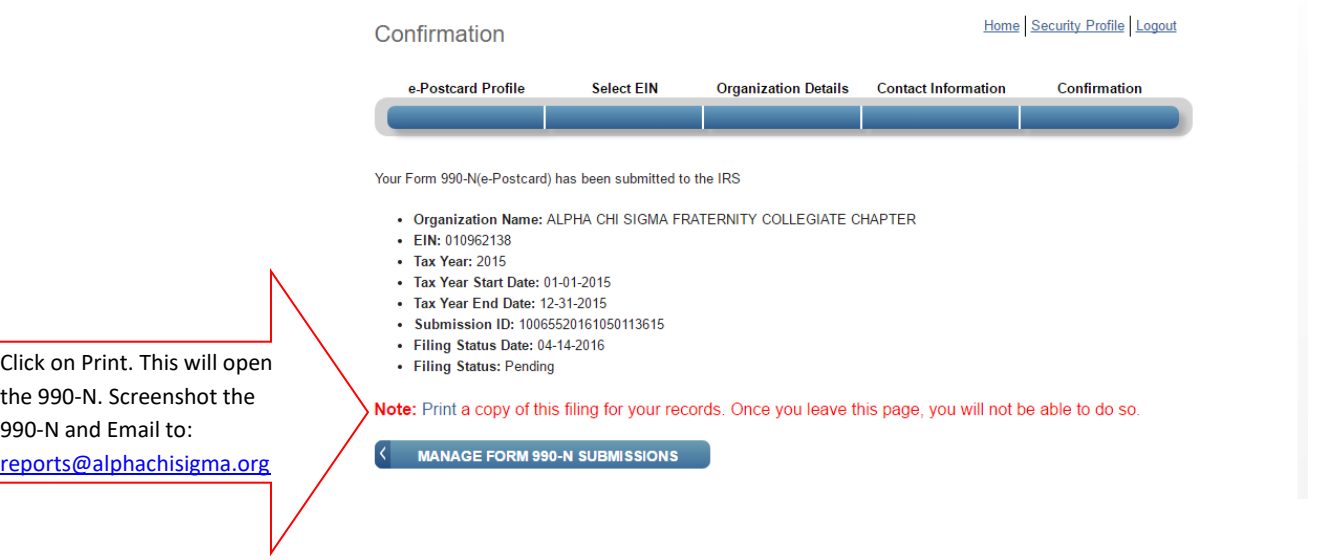

If you experience problems with the IRS website you should contact the IRS Customer Account Services at [877-829-5500](tel:877-829-5500) or check their **FAQ** document for answers to common questions.